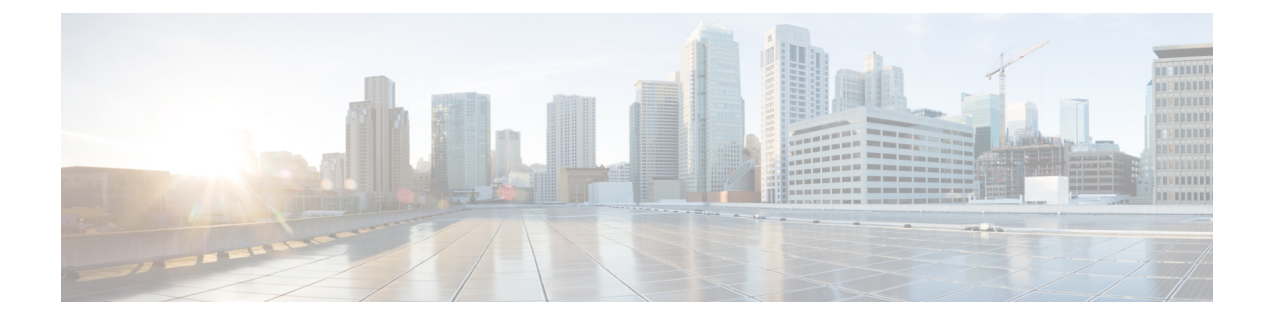

# **Solución de problemas de la cámara**

- Solución de [problemas](#page-0-0) de la cámara, en la página 1
- [Registros](#page-2-0) de cámara, en la página 3
- [Soporte](#page-4-0) técnico de Cisco, en la página 5
- Lista de [comprobación](#page-5-0) de autorización de devolución de mercancía, en la página 6

# <span id="page-0-0"></span>**Solución de problemas de la cámara**

En las siguientes secciones se proporciona información de solución de problemas habituales relacionados con la cámara. Utilice esta información para solucionar problemas de la cámara antes de comunicarse con el soporte técnico de Cisco.

#### **Temas relacionados**

[Registros](#page-2-0) de cámara, en la página 3 Restablecimiento de la configuración de Camera

### **Mi computadora no reconoce la cámara**

#### **Problema**

No puede ver Webex Desk Camera en la lista de cámaras de su aplicación de conferencias. La cámara no aparece en la lista de dispositivos de cámara, audio o video en el Administrador de dispositivos (Windows) o Hardware (Mac OS).

#### **Solución**

- Compruebe si la conexión USB está suelta o desconectada. La suciedad y losresiduos pueden acumularse en el puerto USB. Compruebe si el puerto está bloqueado.
- Desconecte la cámara de la computadora y vuelva a conectarla.
- Pruebe con otro puerto USB. Asegúrese de que el puerto USB sea completamente funcional. La cámara no admite puertos USB que solo brindan alimentación.
- Confirme que el cable USB o el conector no estén dañados. Pruebe con otro cable USB.
- Si la cámara está conectada a un adaptador USB, asegúrese de que el puerto USB del adaptador brinda suministro de energía y transferencia de datos.
- Compruebe si los controladores USB de su computadora están actualizados. Actualícelos si hay una nueva versión disponible.
- Si utiliza una computadora con Mac OS, asegúrese de que la Webex Desk Camera App tiene permiso para utilizar la cámara y el micrófono. Realice las siguientes acciones para configurar las opciones:
- **1.** Vaya al menú **Apple** > **Preferencias del sistema** > **Seguridad y privacidad** > **Privacidad**.
- **2.** Active **Cisco Webex Desk Camera** en los paneles **Cámara** y **Micrófono** respectivamente.
- Si conecta la cámara al puerto Thunderbolt de una computadora Lenovo, mantenga actualizado el controlador del puerto. Vaya a soporte de Lenovo para la actualización del controlador.

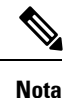

Se produce una caída de la velocidad de fotogramas cuando se utiliza la cámara en el puerto Thunderbolt.

• Reinicie la computadora.

### **No puedo obtener la vista previa en la aplicación Webex o Webex Meetings**

#### **Problema**

La cámara está conectada y configurada correctamente, pero el video no tiene vista previa en la aplicación Webex o Webex Meetings.

#### **Solución**

- Cierre las aplicaciones que estén usando la cámara. A continuación, vaya a aplicación Webex o Webex Meetings y realice las siguientes acciones:
- **1.** Seleccione otra cámara de la lista de cámaras. Por ejemplo, seleccione la cámara integrada del sistema.
- **2.** Vuelva a seleccionar Webex Desk Camera.
- Deslice el obturador de privacidad hacia el extremo derecho para abrirlo.
- Desconecte y vuelva a conectar la cámara.

### **La calidad del video es deficiente**

#### **Problema**

La calidad del video que ven los participantes de la reunión es deficiente o insuficiente.

#### **Solución**

- Compruebe si la lente está sucia. Límpiela con un paño suave.
- Compruebe la calidad de la imagen de la vista propia en la aplicación de la reunión o en la aplicación Camera App.

• Si la vista propia se ve bien, es posible que el problema esté en el ancho de banda de red. Comuníquese con su proveedor de servicios de red para probar el rendimiento de la red y mejorar el ancho de banda.

El ancho de banda de la red determina la resolución de video en las reuniones o llamadas Webex. Si el ancho de banda lo permite, la resolución predeterminada es 720P a 30 fps para la aplicación Webex o Webex Meetings, y 1080P a 30 fps para los dispositivos Webex Room.

• Si la calidad de la vista propia es deficiente, ajuste la resolución en Webex Desk Camera App.

### **Accessory Hub no puede detectar la cámara**

#### **Problema**

Centro de accesorios de Cisco no detecta la cámara.

#### **Solución**

- Consulte su versión de Google Chrome y actualícela a la versión 86 o posterior. No se admiten versiones anteriores.
- Active **Experimental Web Platform features**(Funciones experimentales de plataforma web) en Chrome. Siga de estos pasos:
- **1.** Escriba **chrome://flags/** en la ventana de su navegador Chrome.
- **2.** Desplácese hacia abajo, ubique la opción **Experimental Web Platform features** (Funciones experimentales de plataforma web) y actívela.
- **3.** Reinicie Chrome.

## <span id="page-2-0"></span>**Registros de cámara**

Puede utilizar los registros de la cámara para diagnosticar y solucionar problemas con la cámara, como la reducción de la velocidad de fotogramas o la calidad deficiente del video.

Existen varias formas de capturar los registros de la cámara:

- Recopilar registros de la cámara con Webex Desk Camera App.
- Obtener los registros de la cámara con Cisco Accessory Hub en [https://upgrade.cisco.com/accessories.](https://upgrade.cisco.com/accessories)
- Enviar los registros de la cámara con Webex o Webex Meetings.

#### **Temas relacionados**

Solución de [problemas](#page-0-0) de la cámara, en la página 1

### **Recopilación de registros con la aplicación Camera App**

Recopile los registros de la cámara si tiene problemas con la cámara o con su aplicación. Los registros recopilados se guardan como archivos comprimidos en las siguientes ubicaciones:

• Para Windows:

C:\Users\<user\_ID>\AppData\Roaming\Cisco Webex Desk Camera

• Para MacOS:

Macintosh HD:\Users\<user\_ID>\Library\Application Support\Cisco Webex Desk Camera

#### **Procedimiento**

**Paso 1** Abra Webex Desk Camera App.

**Paso 2** En la pestaña **Básico**, ubique **Registros de cámara**.

- **Paso 3** Haga clic en **Recopilar** para iniciar la recopilación de registros.
- **Paso 4** Haga clic en **Abrir** para abrir el directorio en el que se guardan los archivos de registro.

### **Recopilación de registros de la cámara con Centro de accesorios de Cisco**

Si tiene problemas cuando usa la cámara, use Centro de accesorios de Cisco para obtener los registros de la cámara a fin de resolver los problemas. Los registros de la cámara se guardan en el directorio de descarga especificado en el navegador web.

**Nota** Solo puede utilizar Centro de accesorios de Cisco con la versión 68 y posteriores de Google Chrome.

#### **Procedimiento**

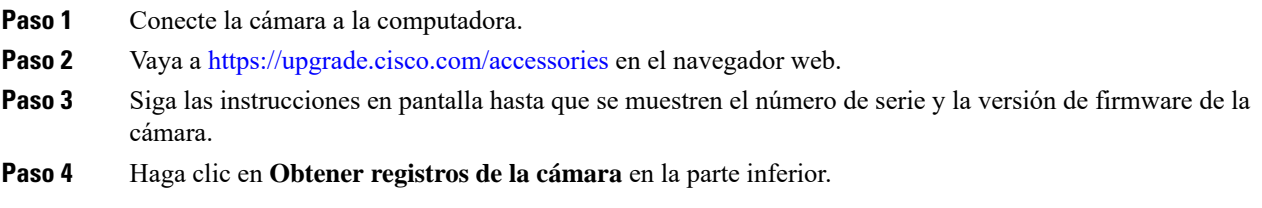

### **Recopilación de registros de la cámara con la aplicación Webex**

Si tiene problemas cuando usa la cámara con la aplicación Webex, use la función **Enviar registros** en la aplicación Webex a fin de recopilar los registros de la cámara para la solución de problemas.

Los registros se guardan en las siguientes ubicaciones:

• Para Windows:

C:\Users\*<ID\_de\_usuario>*\AppData\Local\CiscoSpark\Accessories\current\_log.txt

• Para MacOS:

/Users/*<ID\_de\_usuario>*/Library/Logs/SparkMacDesktop/Accessories/current\_log.txt

#### **Procedimiento**

**Paso 1** Haga clic en su foto de perfil.

**Paso 2** Elija **Ayuda** > **Enviar registros**.

### **Recopilación de registros de la cámara con Webex Meetings**

Si tiene problemas cuando usa la cámara con Webex Meetings, use la función **Enviar informe de problema** en Webex Meetings a fin de recopilar los registros de la cámara para la solución de problemas.

#### **Procedimiento**

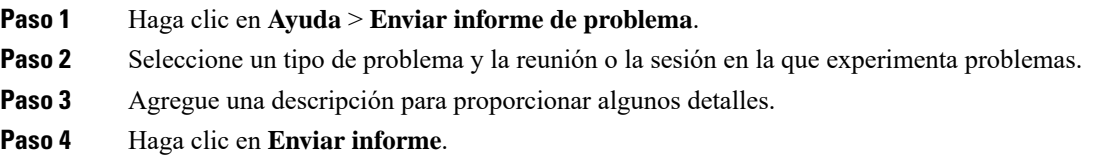

# <span id="page-4-0"></span>**Soporte técnico de Cisco**

Cisco proporciona servicios de soporte técnico las 24 horas, en línea y por teléfono a todos los clientes, socios, revendedores y distribuidores que poseen contratos de servicio de Cisco válidos.

Debe tener preparados el ID de usuario, el contrato y los números de serie de Cisco.com cuando se ponga en contacto con el soporte técnico de Cisco para evitar retrasos en la solicitud de asistencia.

Además, el personal de soporte técnico necesita la siguiente información:

- Número de serie: cada dispositivo tiene un número de serie en la superficie del clip.
- Se produjo un problema de fecha y hora: el personal de soporte técnico utiliza los registros del dispositivo o las métricas de la nube para solucionar problemas. Es útil tener la fecha y la hora locales aproximadas.
- Registros del dispositivo: es posible que el personal de soporte técnico necesite losregistros del dispositivo para identificar la causa de su problema.
- Una descripción breve: incluya cualquier acción anterior al incidente.

La mayoría de los problemas de firmware pueden ser resueltos por el personal de soporte técnico sin una autorización de devolución de mercancía (RMA). Es mejor utilizar el proceso de RMA para los problemas de hardware.

Puede encontrar una lista de los centros de soporte técnico de Cisco en todo el mundo en [https://www.cisco.com/](https://www.cisco.com/c/en/us/support/web/tsd-cisco-worldwide-contacts.html) [c/en/us/support/web/tsd-cisco-worldwide-contacts.html.](https://www.cisco.com/c/en/us/support/web/tsd-cisco-worldwide-contacts.html)

# <span id="page-5-0"></span>**Lista de comprobación de autorización de devolución de mercancía**

La devolución de un dispositivo puede ser un proceso extenso. Antes de iniciar el proceso de autorización de devolución de mercancía (RMA), intente lo siguiente:

- Pruebe el dispositivo en otra computadora.
- Compruebe y consulte si el problema se produce en otro dispositivo.
- Reinicie el dispositivo.

Si el problema se resolvió con alguna de las pruebas anteriores, el problema podría ser un problema de firmware y no se necesita una RMA. Reúna los registros del dispositivo y póngase en contacto con los servicios de soporte técnico de Cisco para obtener ayuda.